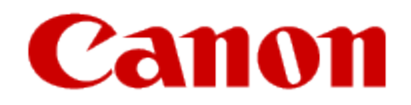

# **Installing Your Multifunction to Your Network for the First Time MAXIFY MB2020 Mac OS**

#### Preparing to Connect to the Network

#### **Network Requirements**

Before connecting the machine to the network, make sure that configuration of the computer and access point or router is complete, and that the computer is connected to the network.

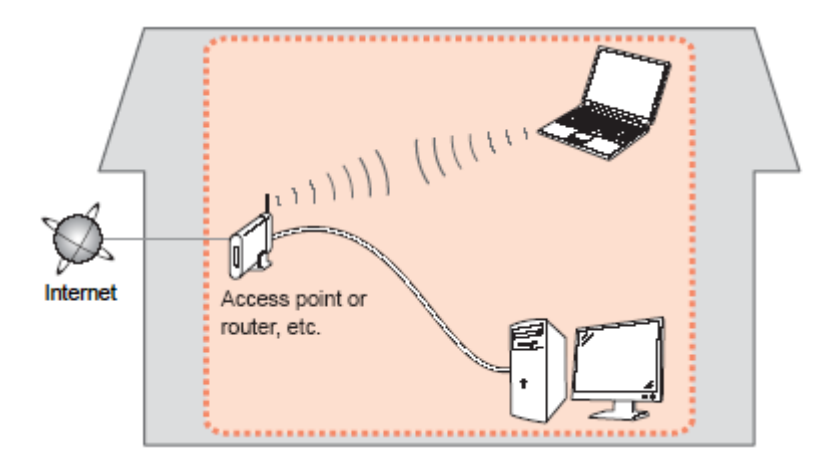

#### **Wireless Connection**

Before connecting the machine to the network, the computer needs to be connected to the network. Make sure that configuration of the computer and access point or router is complete.

# Preparing to Connect to the Network

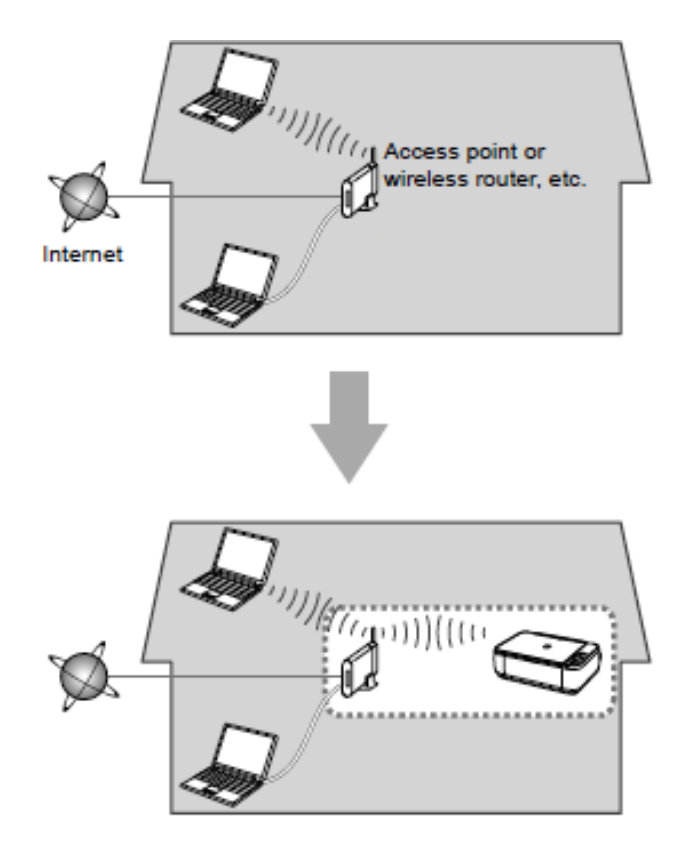

#### **Notes on Network Connection**

• The configuration, router functions, setup procedures and security settings of the network device vary depending on your system environment. For details, refer to your device's instruction manual or contact its manufacturer.

- In an office setup, consult your network administrator
- If you connect to a network that is not protected with security measures, there is a risk of disclosing data such as your personal information to a third party.
- Place the machine and computer on the same network segment.

#### **Software Installation**

To use the machine by connecting it to a computer, software including the drivers needs to be copied (installed) to the computer's hard disk. Installation time varies depending on the computer environment or the number of application software to be installed.

#### **IMPORTANT**

- Log on as the administrator (or a member of the Administrators group).
- Quit all running applications before installation.
- Do not switch users during the installation process.
- Internet connection may be required during the installation. Connection fees may apply. Consult the internet service provider.

• If the firewall function of your security software is turned on, a warning message may appear that Canon software is attempting to access the network. If such a warning message appears, set the security software to always allow access.

To begin setup of your MAXIFY MB2020 on your wireless network, you must first download the software to your computer. Go to the [MB2000 Series Setup page](http://ugp01.c-ij.com/ij/webmanual/WebPortal/MB2000%20series/EN/SDP/sdp-portal_m.html?MRES=us) , read the information and click the Download button.

After the file has downloaded successfully, double-click it to start the install procedure.

The setup instructions presented in this document describe the "**Cableless Setup**" method which does not require the need to know the Access Point (network name), or network password and does not require the printer to be temporarily connected to the computer with a USB cable.

Click **Next** on the first screen. If prompted, enter the Administrative Password to continue.

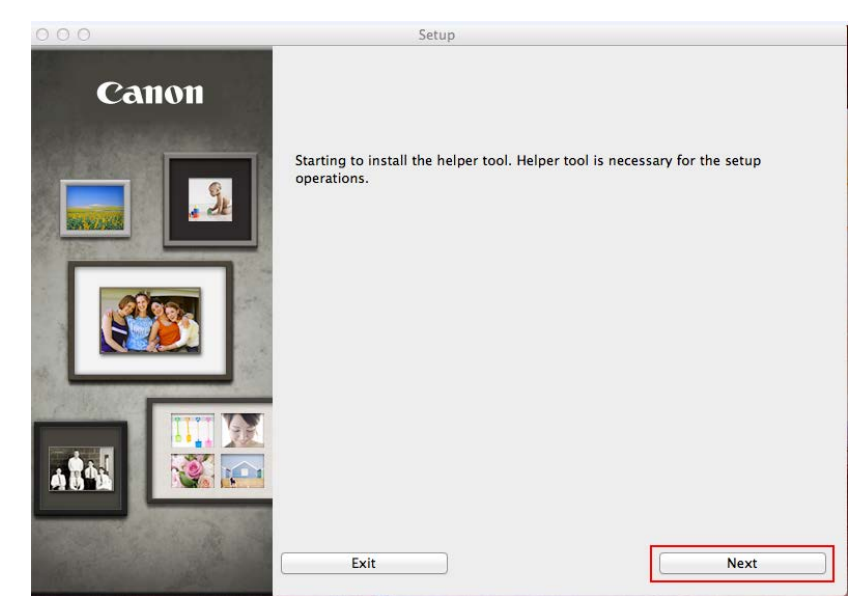

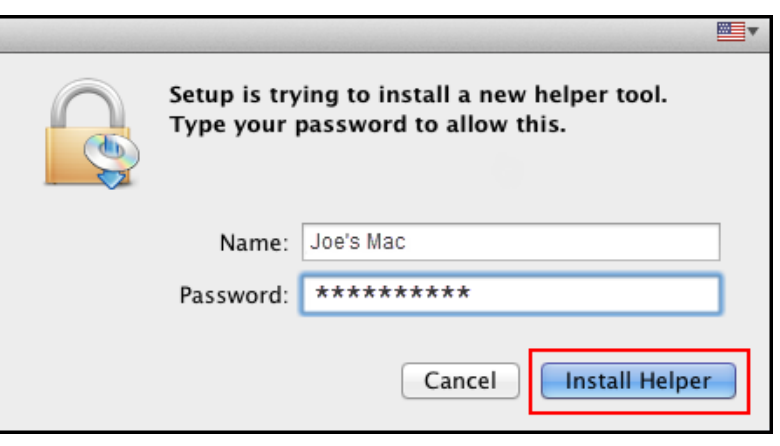

Click **Next** on the following screen.

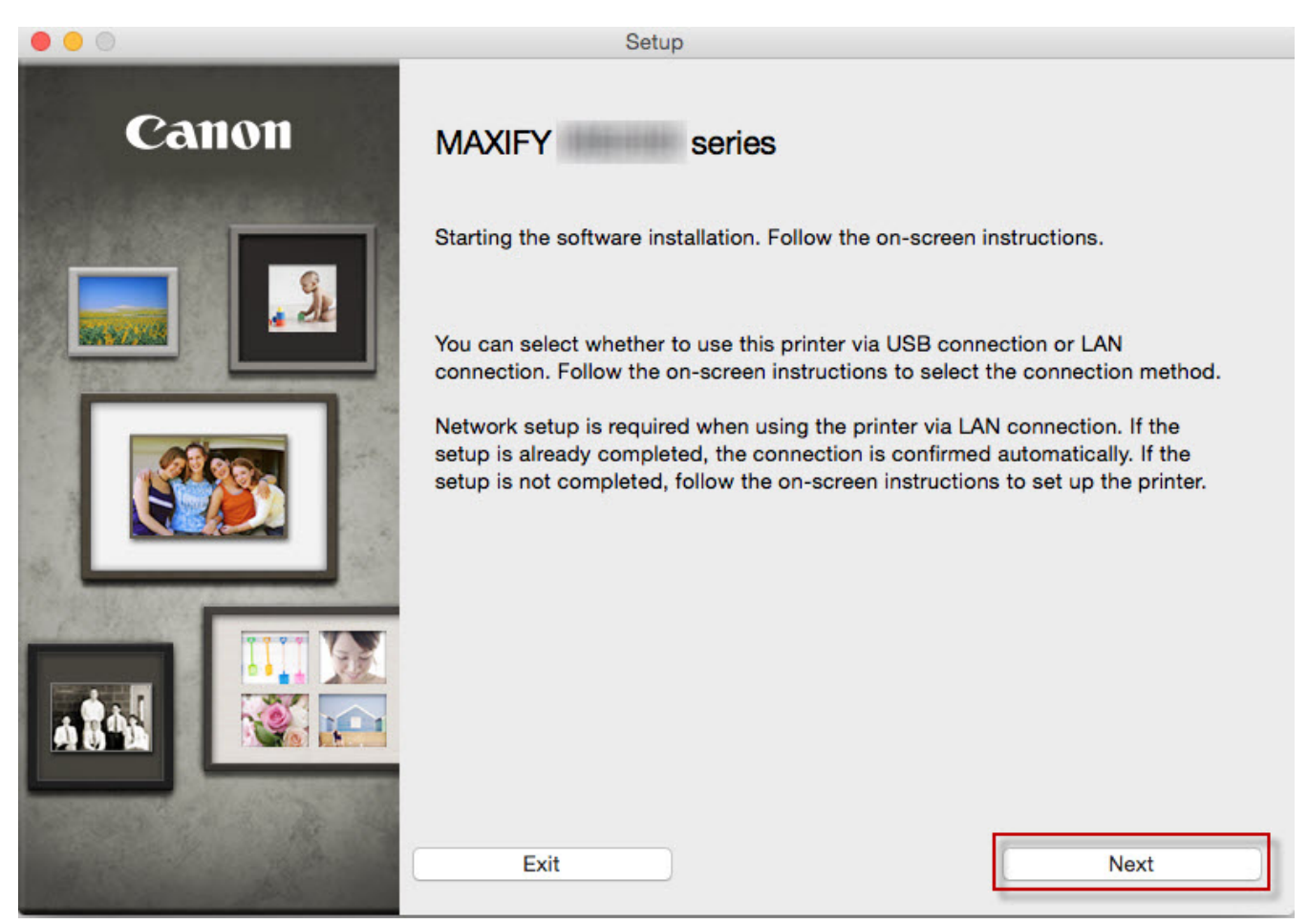

Follow on-screen instructions. Select **Wireless LAN Connection** and click **Next** on the following screen.

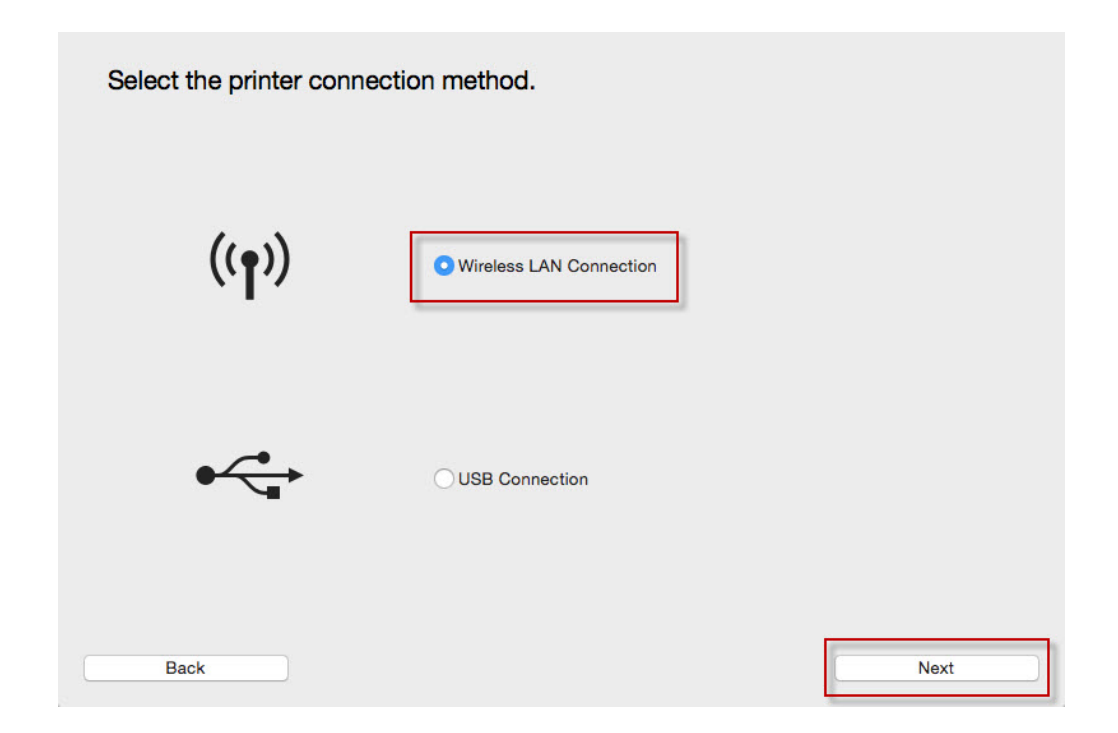

Follow on-screen instructions. Select **Access Point Connection** and click **Next** on the following screen.

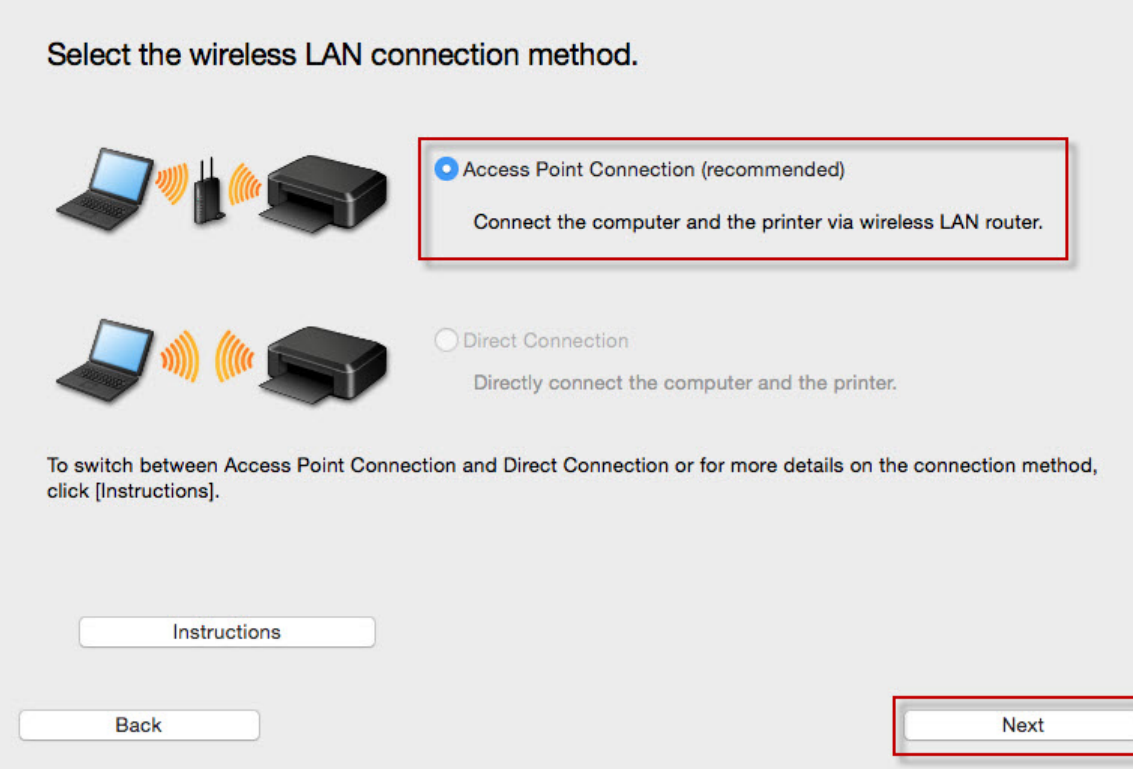

Continue following on-screen instructions. On the **Printers on Network List**, check the **Setting printer could not be found on the list**  checkbox and click **Next.**

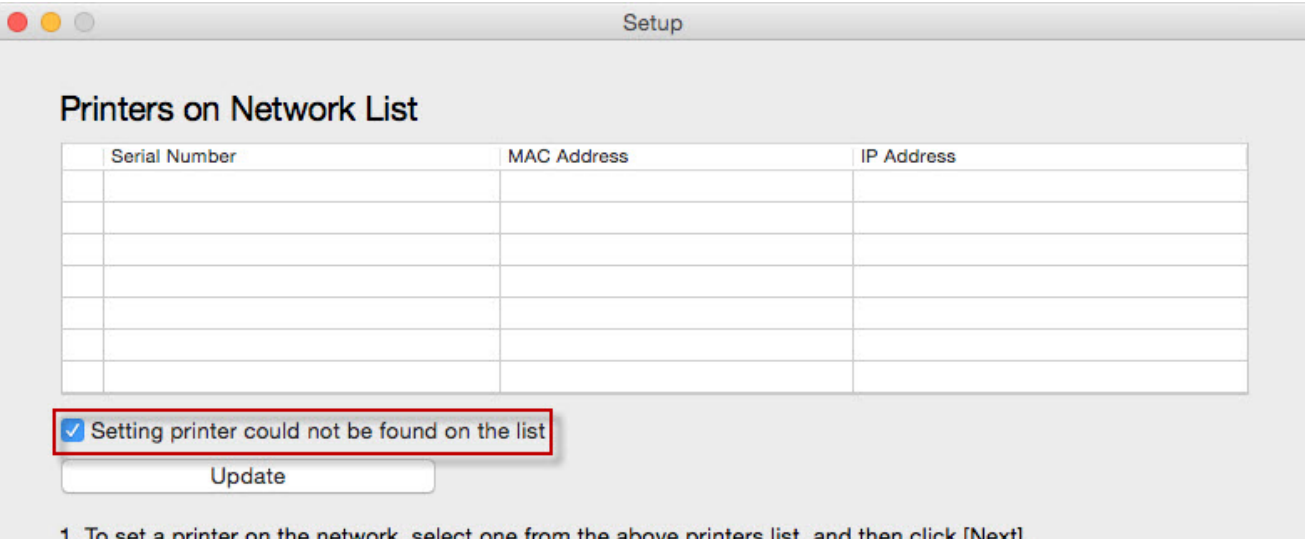

network, select one from the above printers list, and then click [Next].

Serial number can be found on the back of the printer or the Letter of Guarantee.

2. If the setting printer could not be found on the above list, turn on the printer and click [Update].

3. If the printer could not still be found, select [Setting printer could not be found on the list], and the click [Next].

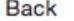

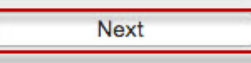

Continue to follow on-screen instructions.

Follow the instructions on the **Printer Setup** screens (1-1 and 1-2) to select **Wireless LAN setup**.

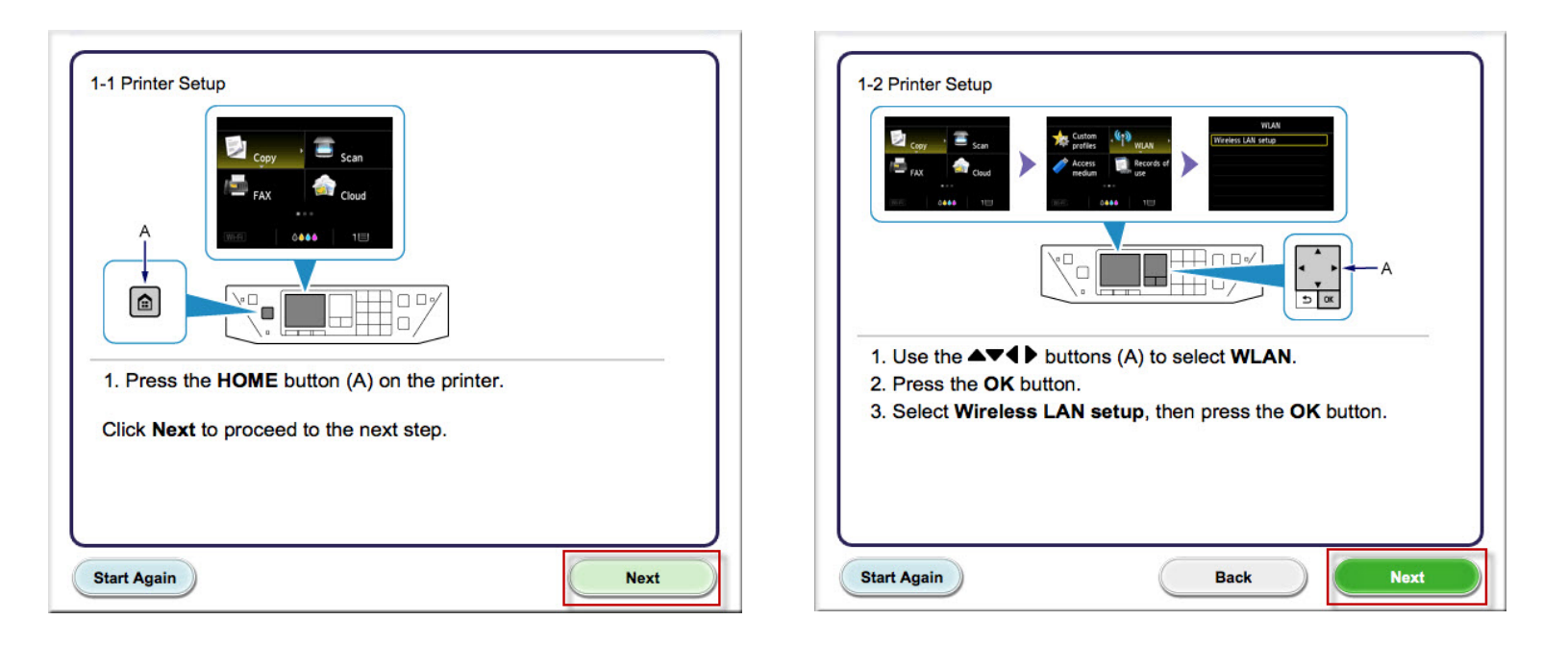

Continue to follow on-screen instructions.

Select **Other Methods** on the **Setup Procedure Selection** screen (2-1).

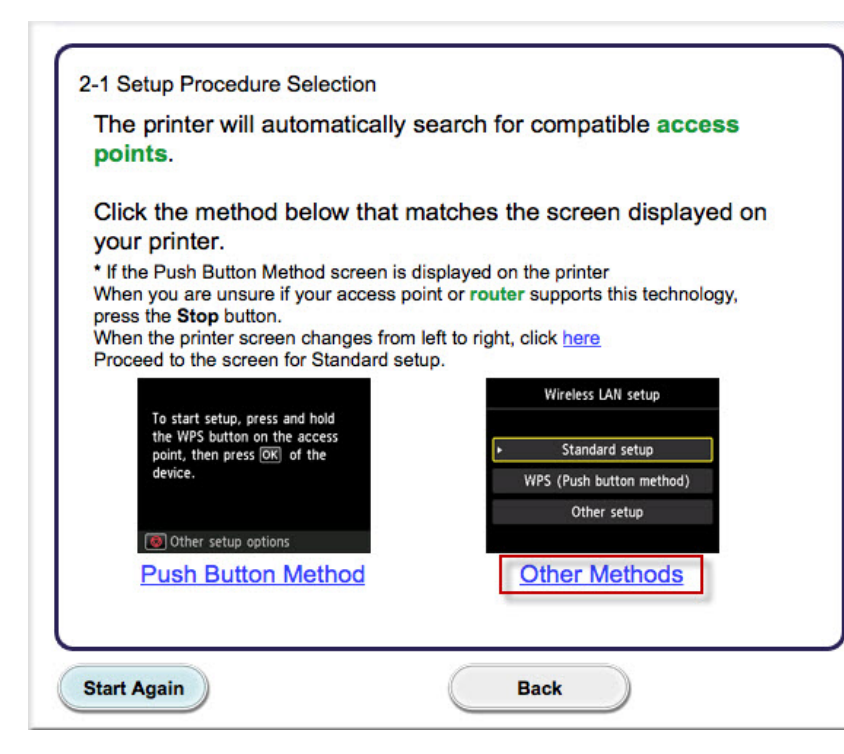

**\*Note**: If your printer's display looks like the screen shown above **Push Button Method** in the **Setup Procedure Selection** screen (2-1), press the **Stop** button before proceeding to the next instruction

Continue to follow on-screen instructions.

Select **Other setup** on the **Setup Procedure Selection** screen (2-2) and **Cableless setup** on the **Setup Procedure Selection** screen (2-3).

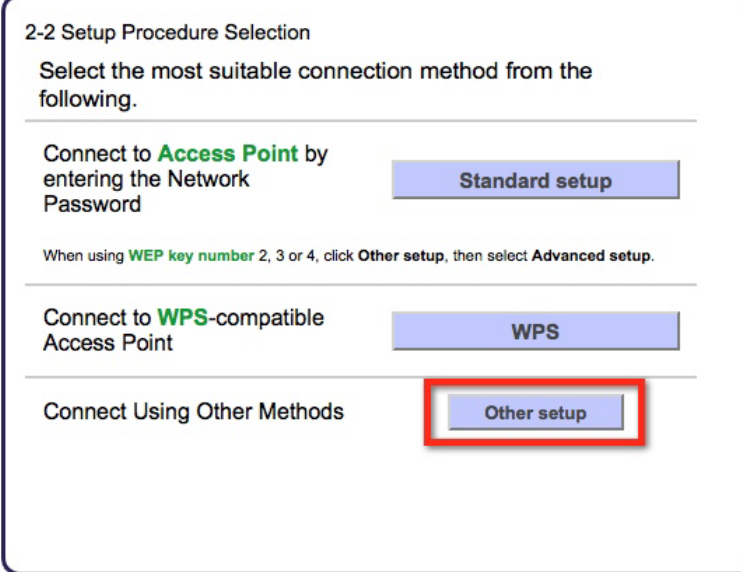

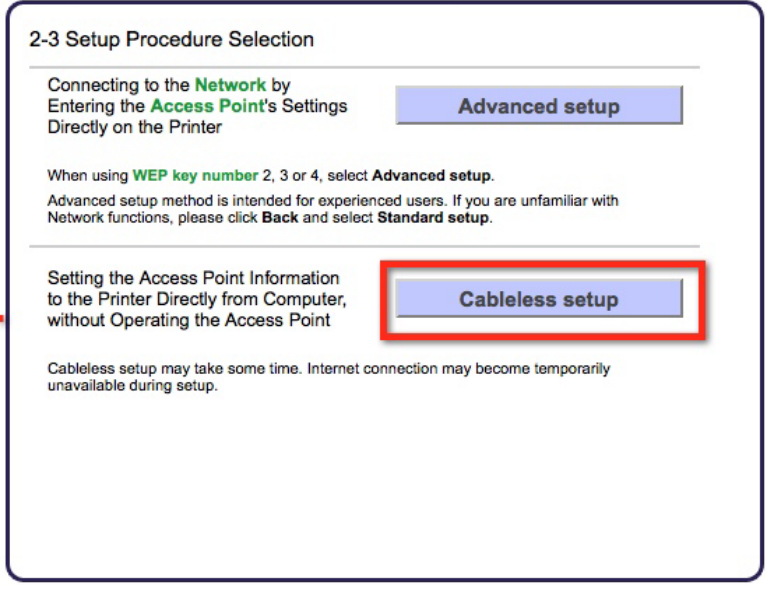

Continue to follow on-screen instructions.

Select **Other setup** and **Cableless setup** on the **Connection via Cableless setup** screens (3-1 and 3-2).

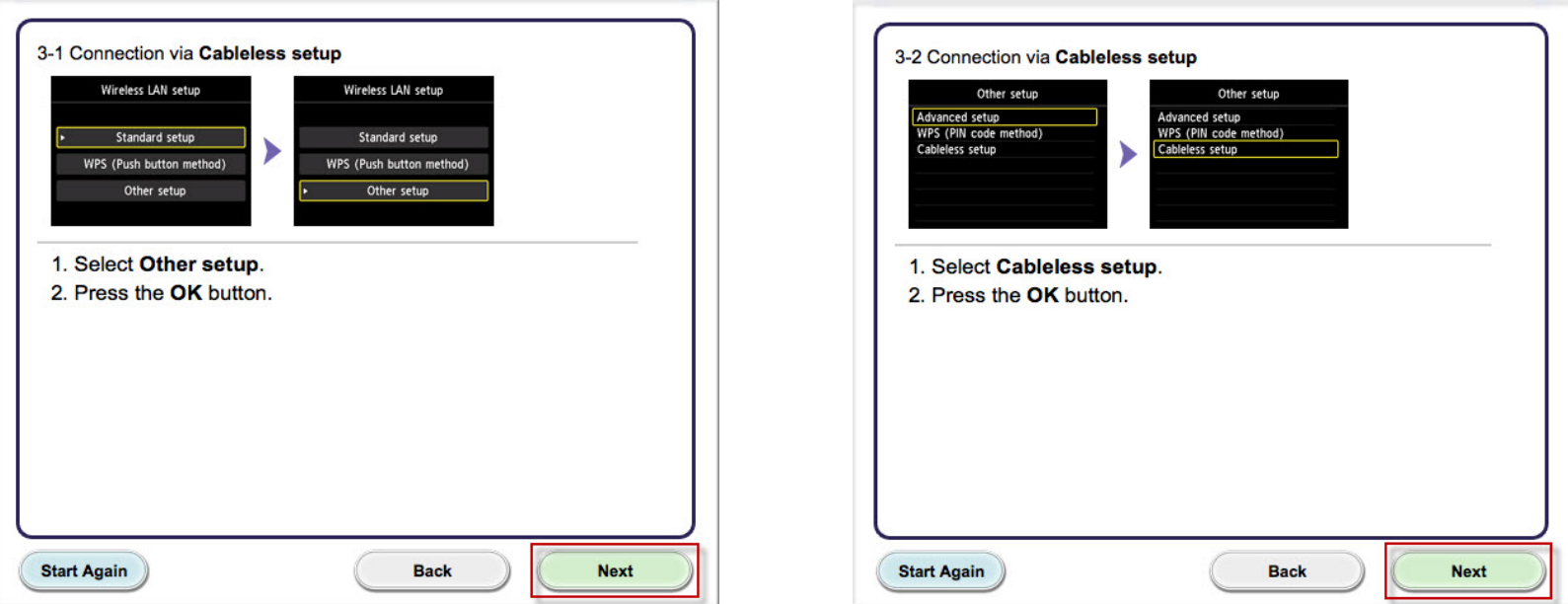

Continue to follow on-screen instructions.

Press the **OK** button on the printer when "**Follow the instructions on the computer or Smartphone…**." appears, then click **Next** on the **Connection via Cableless setup** screen (3-3).

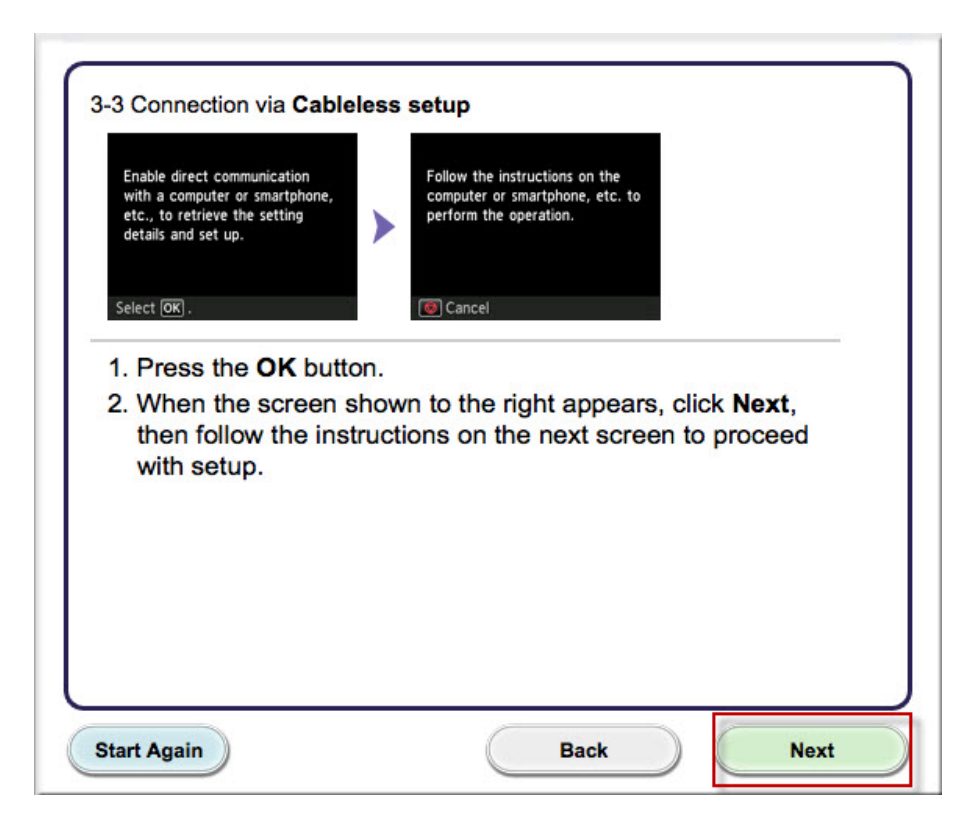

Click **Next** on the **Connection Completed** screen.

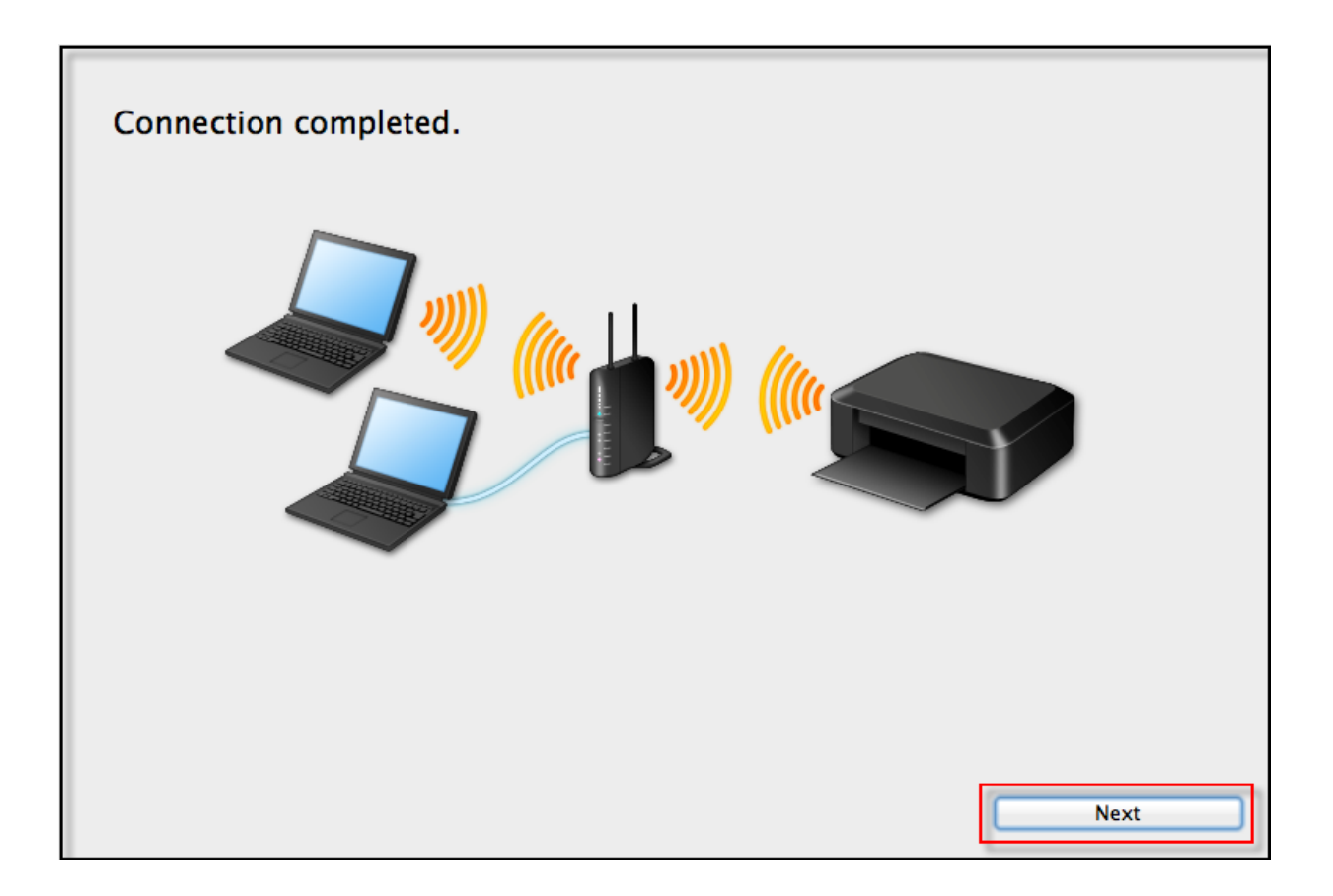

#### Installing the Drivers & Software

Continue following on-screen instructions. On the **Software Installation List**, select \*software to install and click **Next**.

\***MP Drivers** and **Canon IJ Network Tool** are required and cannot be deselected. We recommend installing **Quick Toolbox** and **IJ Scan Utility2** to take full advantage of the printer's features.

#### **Software Installation List**

The selected software will be installed. Make sure that the software you want to install is selected, and then click [Next].

You need to install all the software below to use all functions of this printer.

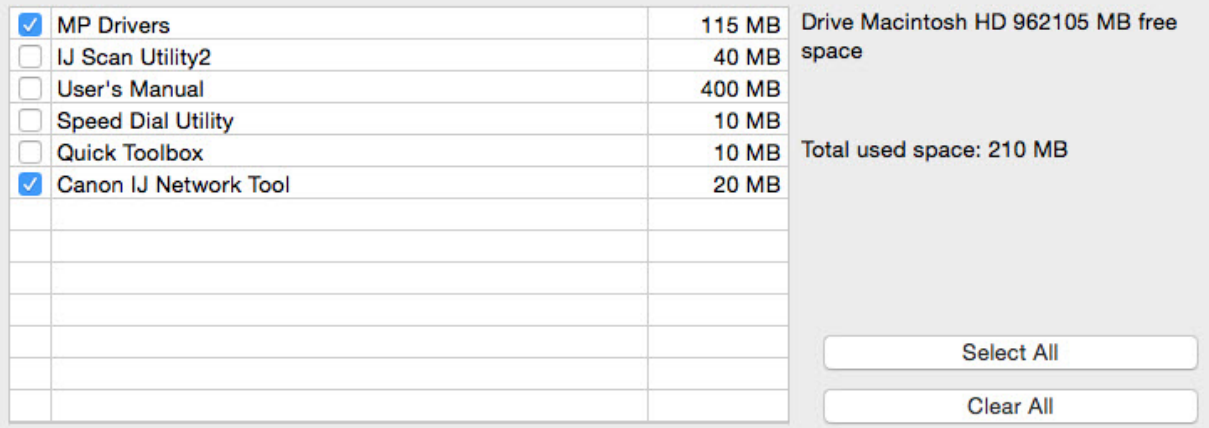

Installation may take some time depending on your network environment.

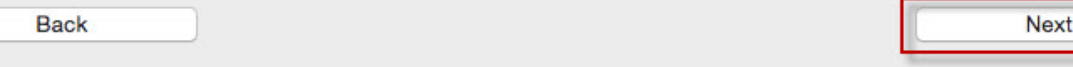

# Adding the Printer

Continue following the on-screen instructions. When the **Add Printer** screen appears, click **Add Printer.**

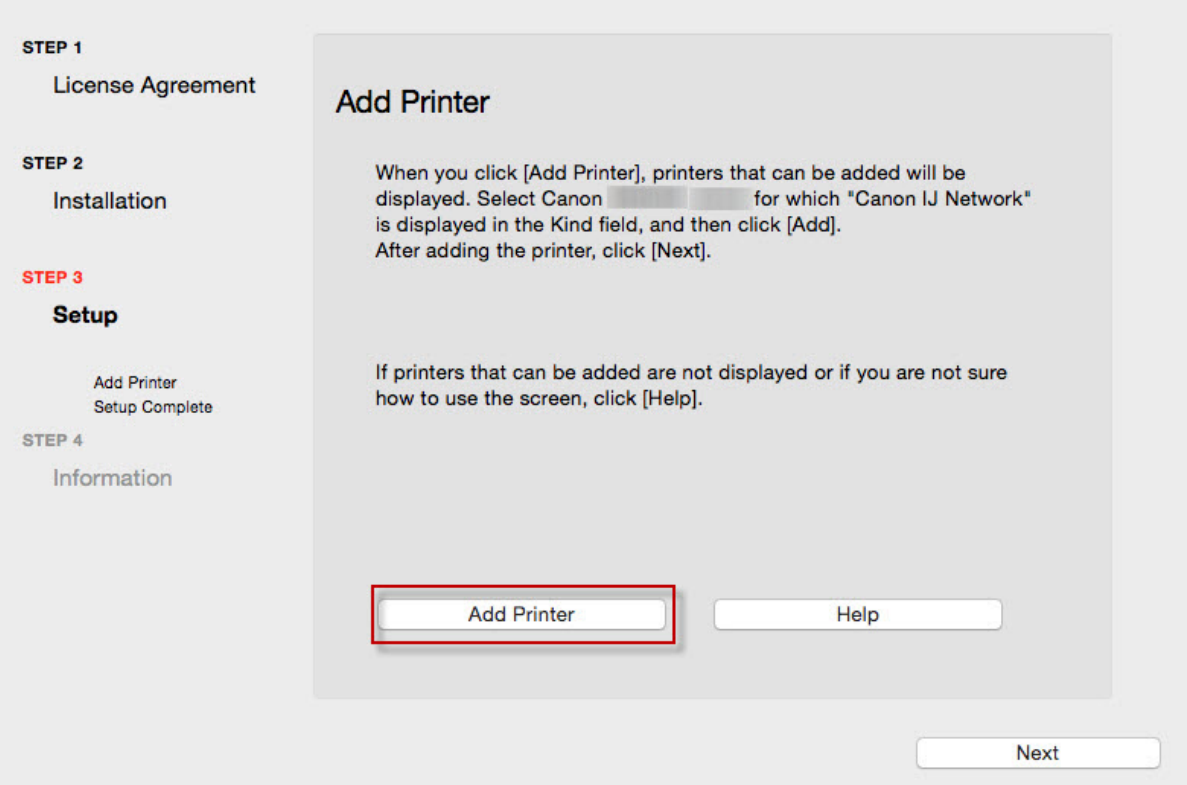

# Adding the Printer

#### Select the **Canon MB2000 series** with **Canon IJ Network** listed in the **Kind** column, then click **Add**.

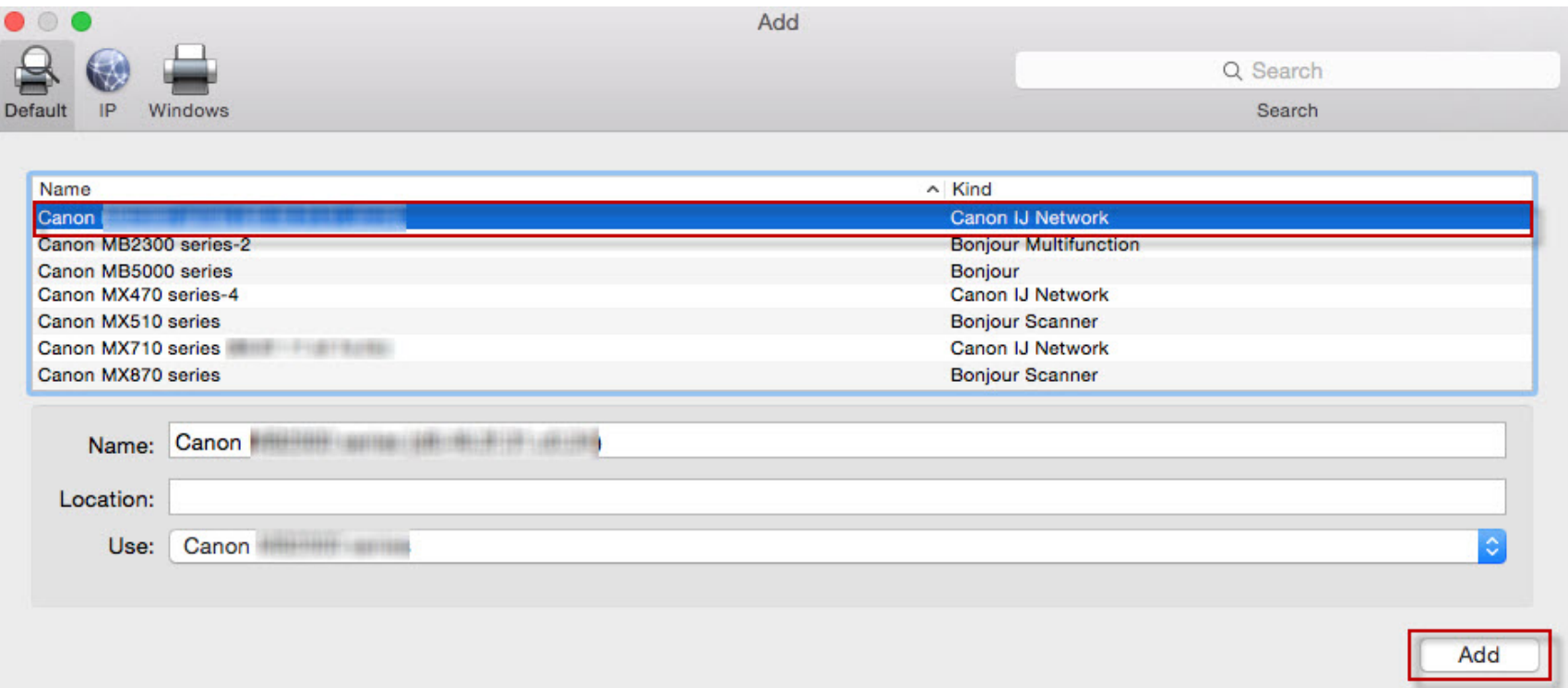

#### Adding the Printer

Click **Next** on the **Add Printer** screen.

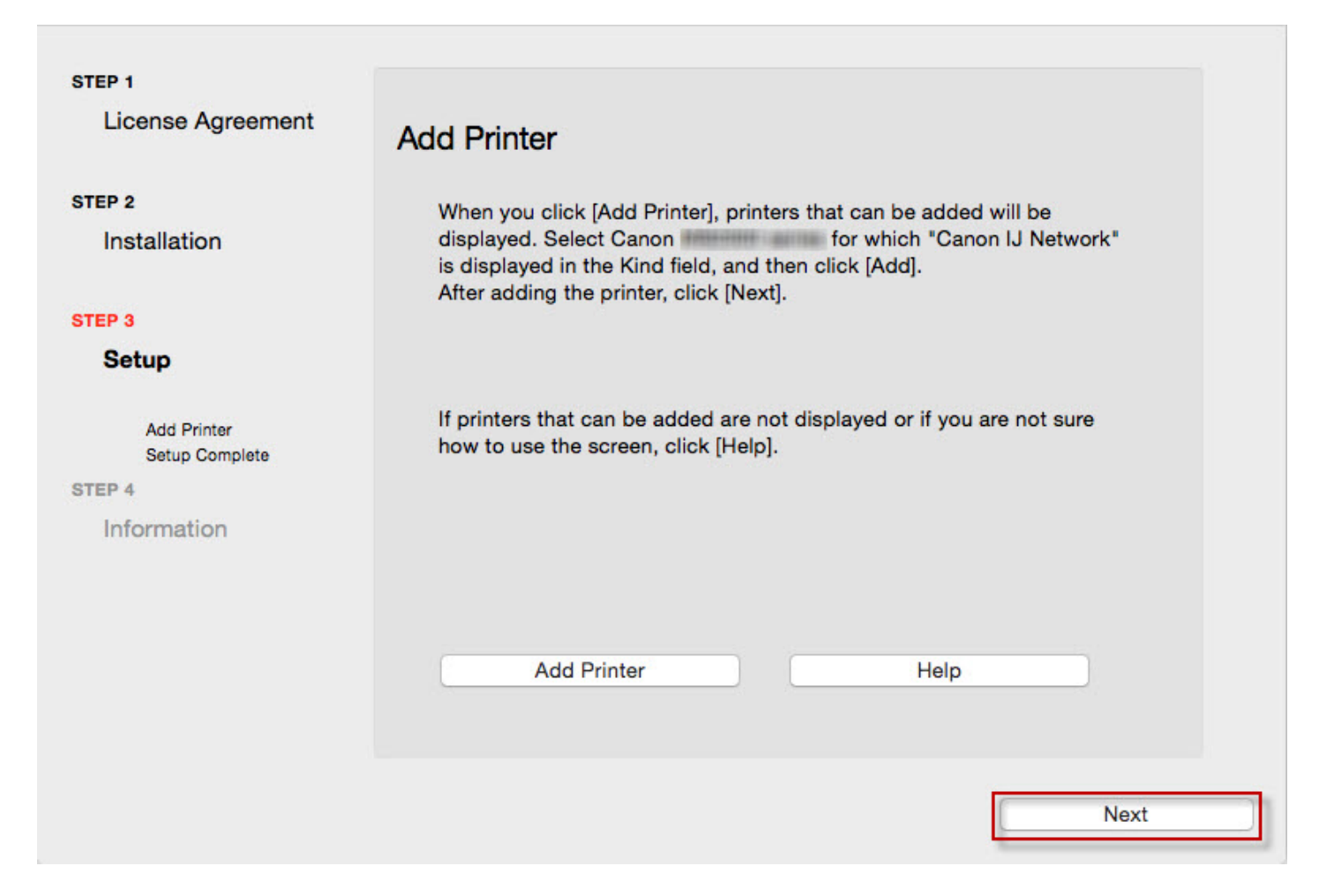

#### Completing the Setup

Continue following on-screen instructions.

When the **Setup Complete** screen appears, click **Next**.

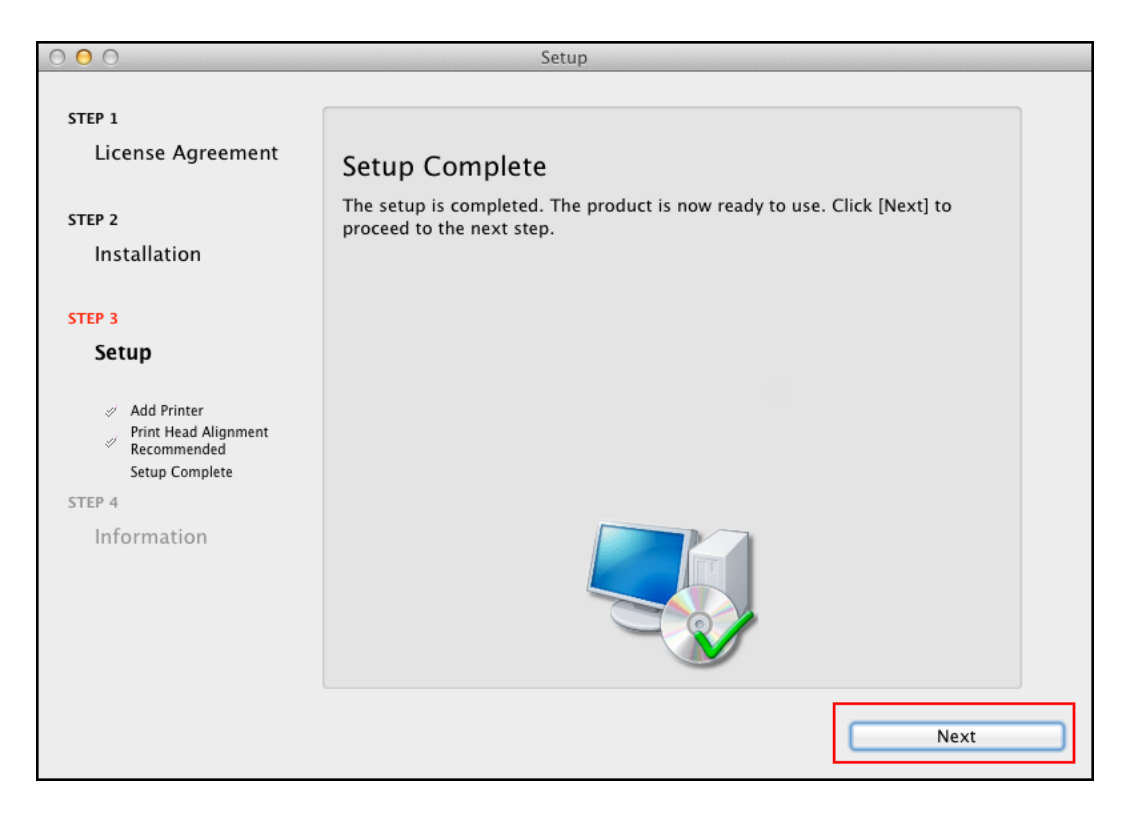

At this point, setup of the printer and network is complete. Continue to follow any remaining on-screen instructions to finish and exit the setup program.